# Promjena upisanog elementa studija

Ukoliko je studentu na upisnom listu (prozor Upis godine na visokom učilištu) pogrešno upisan element strukture studija, moguće je navedenu grešku ispraviti na dva načina:

- brisanjem upisnog lista i evidencijom novog upisnog lista
- promjenom elementa studija na sljedećem upisnom listu.

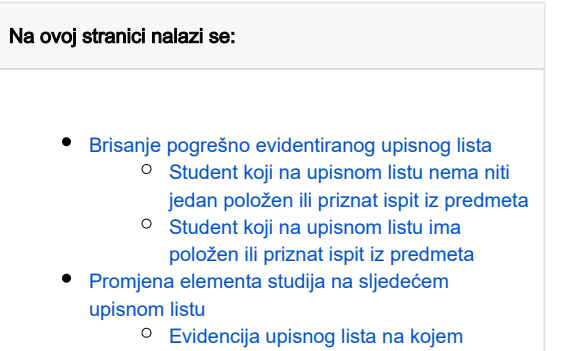

# <span id="page-0-0"></span>Brisanje pogrešno evidentiranog upisnog lista

[student mijenja upisani studij/smjer](#page-1-1)

Potrebno je zapisati sve podatke koji se nalaze na pogrešno evidentiranom upisnom listu koji će se obrisati kako bi se ukoliko je potrebno prilikom evidencije ispravnog upisnog lista moglo rekonstruirati podatke. Naime, različiti studiji često imaju iste predmete, pa je u tom slučaju prilikom evidencije novog upisnog lista nužno studentu upisati iste predmete u statusu u kojem su ti predmeti bili na obrisanom upisnom listu. Također treba zapisati podatke o izlascima na ispite i rezultatima ispita kako bi se i ti podaci mogli rekonstruirati.

Situacije u kojima se nalaze upisni listovi koji se žele izbrisati mogu biti sljedeće:

- Student koji na upisnom listu nema položenih ili priznatih ispita
- Student koji na upisnom listu ima položen ispit iz predmeta
- Student koji na upisnom listu ima priznat ispit iz predmeta.

### <span id="page-0-1"></span>Student koji na upisnom listu nema niti jedan položen ili priznat ispit iz predmeta

Prije brisanja upisnog lista treba zapisati upisane predmete i statuse u kojima se oni nalaze. Upisni list se briše na način da se označi gornji okvir prozora U pis godine na visokom učilištu i pokrene akcija brisanja.

Moguće je da se neki predmeti neće moći obrisati, jer postoje izlasci na ispit iz tih predmeta. Da bi se ti predmeti mogli obrisati s upisnog lista, potrebno je prethodno obrisati zapise o izlascima na ispit, što je objašnjeno niže u tekstu.

## <span id="page-0-2"></span>Student koji na upisnom listu ima položen ili priznat ispit iz predmeta

#### Položen ispit iz predmeta

Da bi se predmet iz kojeg je student položio ispit mogao obrisati, potrebno je u modulu Ispiti, izbornik *Ispit* izabrati opciju Zaključavanje ispitnih rokova i kao uvjete dohvata upisati šifru predmeta i JMBAG studenta. Sustav će dohvatiti za tog studenta sve ispitne rokove iz tog predmeta za koje student ima evidentirane izlaske ili unijete rezultate ispita.

Prije brisanja potrebno je zapisati redni broj izlaska na ispit, nastavnika – pismeni, ocjenu pismenog, nastavnika – usmeni, ocjenu usmenog i Λ datum ispita.

Za svaki dohvaćeni zapis u prozoru Zaključavanje ispitnih rokova potrebno je provjeriti vrijednost u polju Rok zaključan i ukoliko je vrijednost Da, potrebno je otključati ispitni rok. Ispitni rok se otključava pomoću opcije Otključavanje ispitnih rokova koja se nalazi u modulu Studiji i studenti u izborniku Ispit (za detaljno objašnjenje pogledati poglavlje: [Otključavanje ispitnih rokova\)](https://wiki.srce.hr/pages/viewpage.action?pageId=1671802).

Podaci o ispitima za neki predmet se brišu redom na način da se obrišu svi podaci (ocjena usmenog, pismenog, prijava na ispit) za ispitni rok na G) kojem student ima najveći redni broj izlaska na ispit, pa zatim za rok s prvim sljedećim nižim rednim brojem izlaska na ispit.

Nakon što se obrišu svi zapisi o izlascima na ispit iz svih predmeta, bit će omogućeno obrisati te predmete s upisnog lista studenta.

#### Priznat ispit iz predmeta

Da bi se predmet iz kojeg je studentu priznat ispit mogao obrisati, potrebno je prethodno obrisati zapis o priznatom ispitu iz tog predmeta.

Prije brisanja treba zapisati šifru predmeta iz kojeg je studentu priznat ispit, ocjenu, ocjenjivača ispita i datum ispita.

Da bi se obrisao navedeni zapis, u modulu Studiji i studenti u izborniku Upis godine treba izabrati opciju [Priznavanje ispita.](https://wiki.srce.hr/display/TUT/Priznavanje+ispita) U prozoru Priznavanje ispita kao uvjet dohvata treba upisati JMBAG studenta i u okviru Priznati ispiti obrisati željeni predmet.

# <span id="page-1-0"></span>Promjena elementa studija na sljedećem upisnom listu

Ukoliko je student tek pri kraju nastavne godine primijetio da ima upisan pogrešan element studija, postupak brisanja pogrešno evidentiranog upisnog lista može biti prilično zahtjevan.

Takav student će najvjerojatnije imati veći broj položenih ispita, pa će kako bi se u potpunosti obrisao upisni list biti potrebno obrisati zapise o izlascima na ispite i rezultatima ispita. Puno je jednostavnije unijeti novi upisni list s ispravnim elementom studija, te je na sljedećim slikama detaljno opisan ovaj postupak.

ത U praksi se promjena upisanog studija/smjera koristi najviše u slučajevima kada studenti odlukom visokog učilišta mijenjaju studij/smjer kojeg su upisali.

#### <span id="page-1-1"></span>Evidencija upisnog lista na kojem student mijenja upisani studij/smjer

Pokrenuti akciju unosa u prozoru Upis godine na visokom učilištu:

- Akademska godina upisati akademsku godinu u kojoj student mijenja element studija Ako student mijenja element studija u tekućoj akademskoj godini, treba upisati tekuću akademsku godinu. Ako student mijenja element studija prilikom upisa u sljedeću akademsku godinu, treba upisati sljedeću akademsku godinu.
- Nastavna godina upisati nastavnu godinu koju student upisuje u akademskoj godini u kojoj mijenja upisani element studija
- **Promjena smjera** odabrati vrijednost Regularna
- Datum upisa unijeti datum upisa.
- **Potvrditi akciju** Potvrdom akcije sustav će spremiti unesene podatke, te će se promijeniti aktivan okvir na Upisani elementi strukture studija.

U polje Element studija potrebno je upisati ispravnu šifru studija/smjera na kojeg student prelazi ili prenijeti šifru služeći se pomoćnim tablicama.

ത U gornjem okviru u polju Promjena smjera nalazi se vrijednost Regularna, te se po tome zna da je student na ovom upisnom listu promijenio element studija.

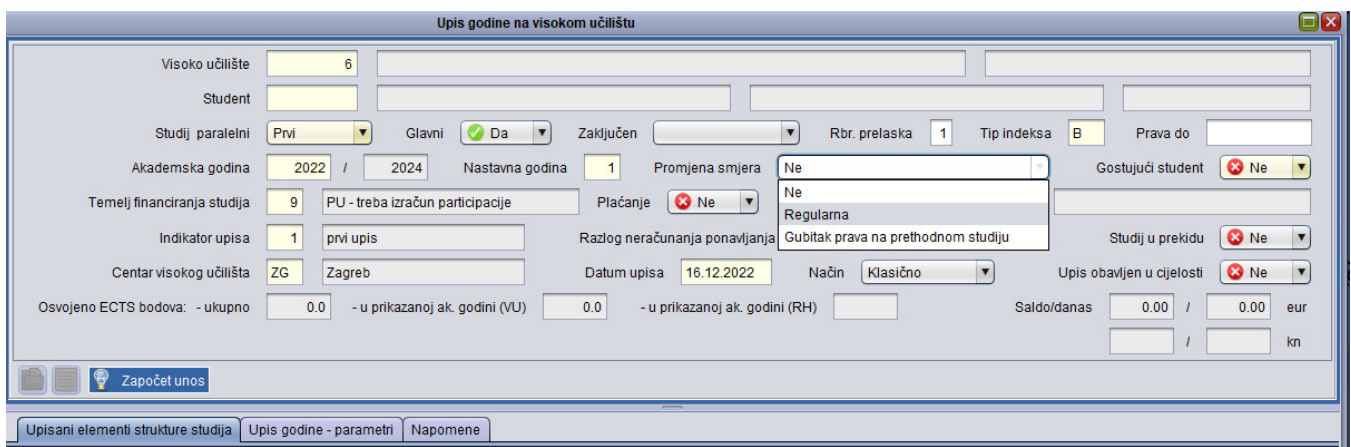

Slika 2. Unos podataka vezanih uz promjenu smjera

Potrebno je potvrditi ponuđen element studija nakon čega sustav vraća upit: Želite li postaviti vrijednost u polju 'Upis obavljen u cijelosti' na 'Da'? Za detaljnije objašnjenje značenja pojma 'upis obavljen u cijelosti' pogledati poglavlje: [Upis godine na visokom učilištu](https://wiki.srce.hr/pages/viewpage.action?pageId=1671850).

#### Okvir Upisani predmeti

Nakon što se u okviru Upisani elementi strukture studija potvrdi unesen element studija, u ovom će se okviru pojaviti prema nastavnom programu obavezni predmeti elementa studija i nastavne godine koju student upisuje.

Sustav će studentu na novi upisni list na kojem student mijenja smjer nadodati predmete razlike. Δ Sustav će također studenta osloboditi polaganja svih predmeta koji se izvode na "starom" studiju, a ukoliko je student položio neke predmete sa "starog" studija, oni će ostati na prijašnjim upisnim listovima.

Ukoliko student prema nastavnom programu mora ili želi upisati neke od izbornih predmeta potrebno je obaviti upis izbornih predmeta (pogledati poglavlje:

Upis godine na VU -> [Izbornici Alati i Redanje](https://wiki.srce.hr/display/TUT/Alati).